Student Technology Help Desk (STHD)

# Viking Portal Password Help Guide

FOR LONG BEACH CITY COLLEGE STUDENTS

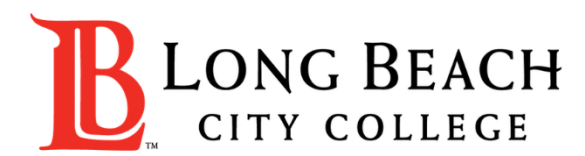

# Viking Portal Help Guide Objectives

#### What is Viking Portal?

Viking Portal is LBCC's Single Sign-on and Multi-Factor Authentication system designed to support you in resetting/changing your LBCC password and accessing online applications in one location.

#### In this guide you will learn:

- 1. How to [reset](#page-2-0) your password (if you are a new student or have forgotten your password).
- 2. How to [change](#page-7-0) your password to update it for security (this is recommended to do regularly).
- 3. How to [login and navigate](#page-13-0) Viking Portal.

#### What will you need?

You will need to know your Student Viking ID # and have access to your personal email account/phone number you have [on file with Long Beach City College.](https://pscs.lbcc.edu/psp/cs90prd/?cmd=login)

If you do not know your Student Viking ID #, or do not have access to your email account/phone number on file, you may reach out to **Admissions & Records** to obtain your ID and/or update your contact information: <https://www.lbcc.edu/admissions-aid>

<span id="page-2-0"></span>Step 1: Go to<https://portal.lbcc.edu/sso> to access Viking Portal.

Step 2: Type in your Student Viking ID # and then click on New/Forgot Password.

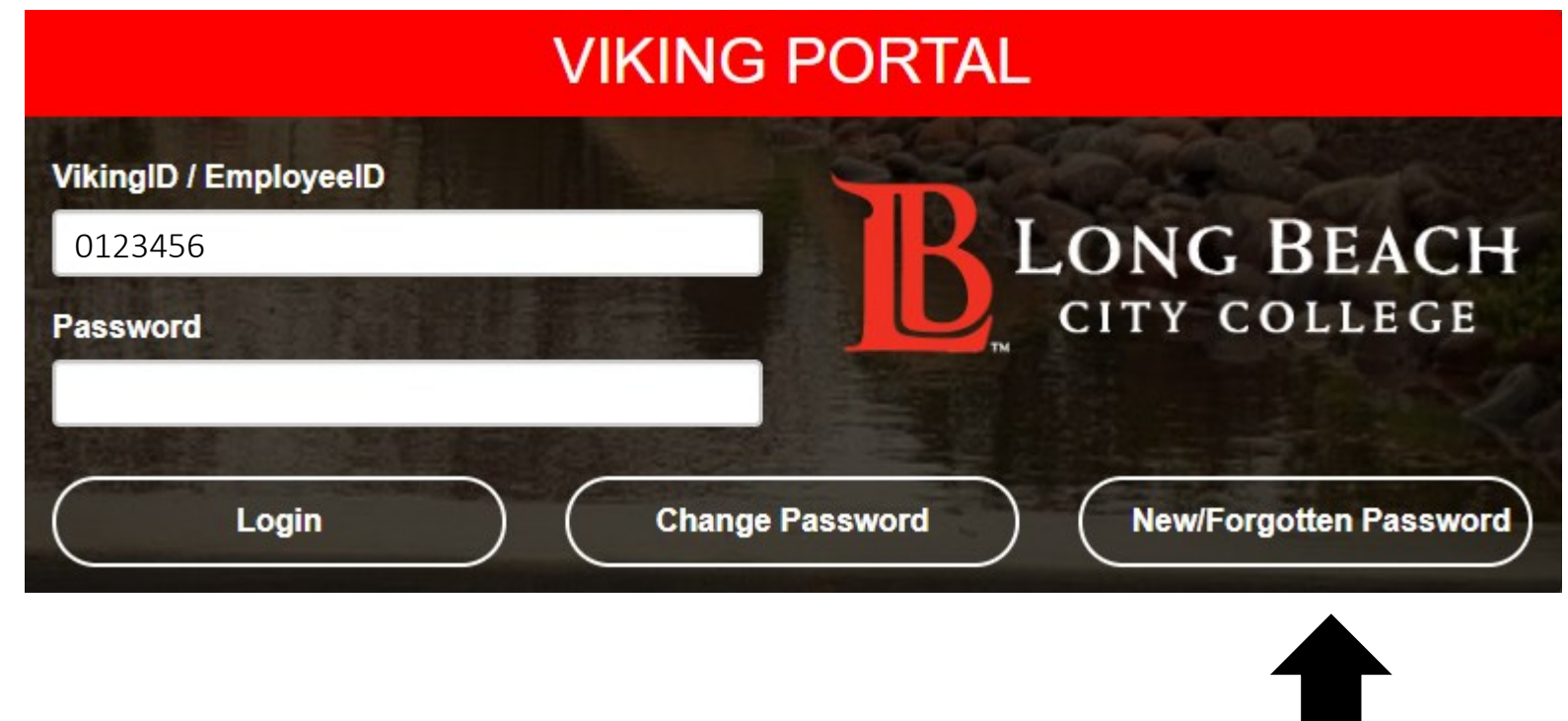

A One Time Passcode (OTP) will be sent to you in the method noted on the screen. For this example, the OTP has been sent via email. You do have the choice to send your OTP in different methods (via text & phone call). To change where you access your OTP, click on Problems with the OTP? to locate your options.

Step 3: Type your OTP in the space provided.

Step 4: click Continue.

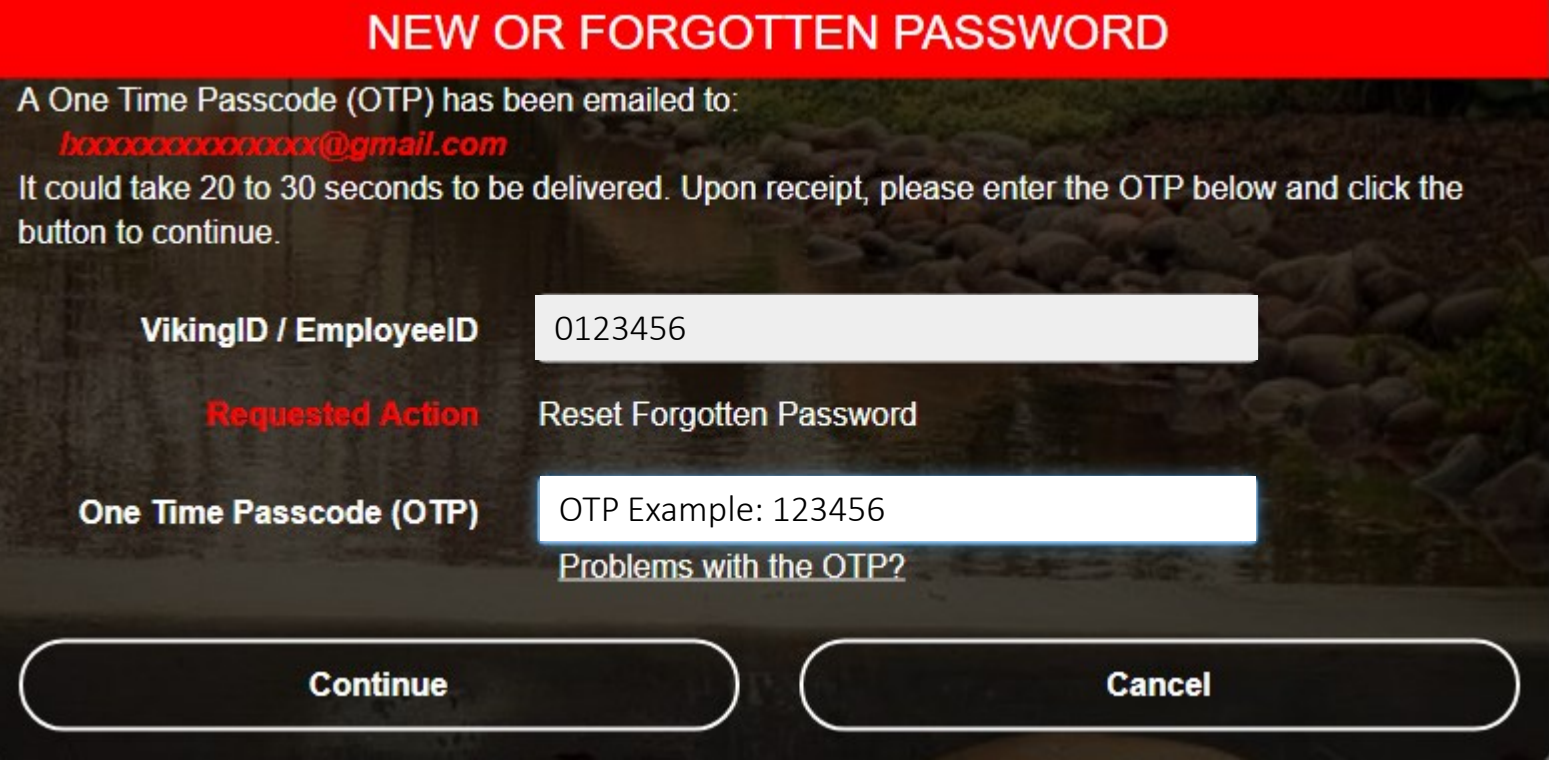

Step 4: Create a password. Step 5: Confirm password. Step 6: Click Continue

Tip: Note the complexity rules. IITS suggests the use of passphrases for added security.

For example: *Afternoon Tea @ 4pm* 

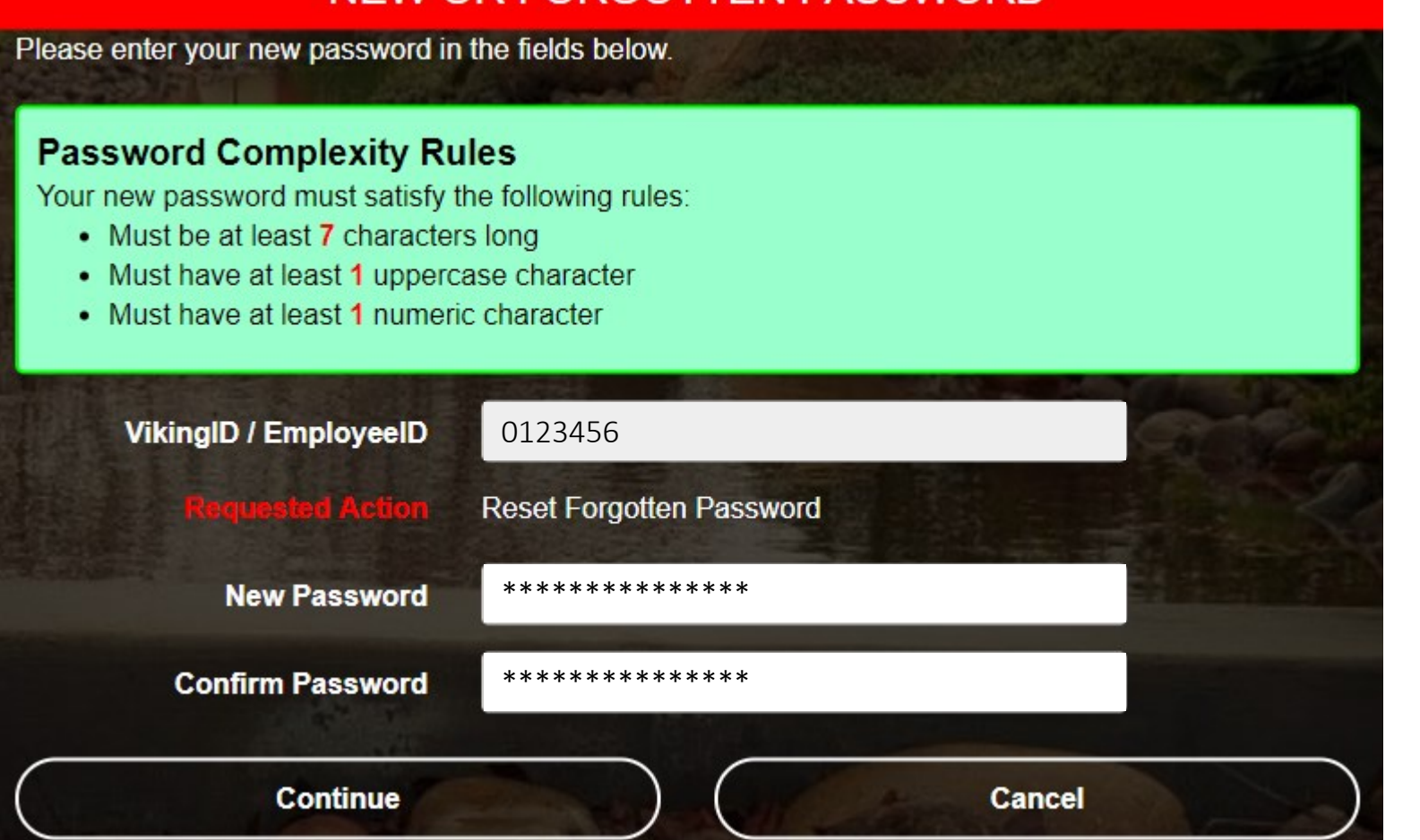

NEW OR FORGOTTEN PASSWORD

#### CONGRATUATIONS! You have successfully reset your password.

As a friendly reminder, NEVER share your password with anyone.

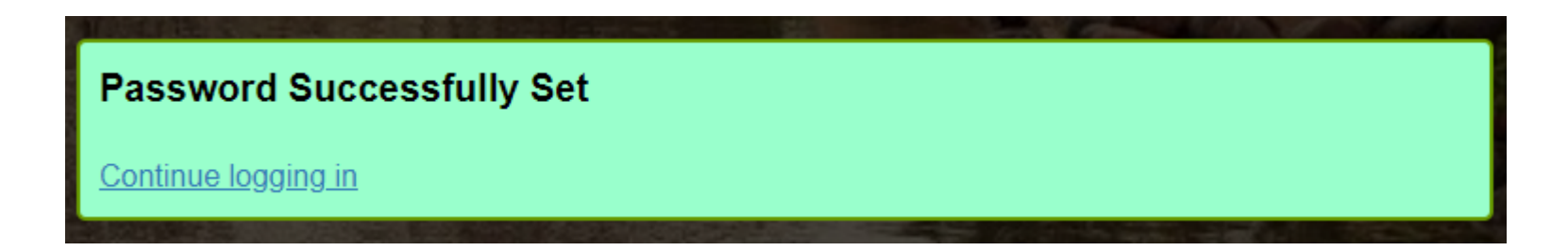

Now that you have reset your password, you are welcome to log in to see what is available to you. Go to the next slide for a preview.  $\square$ 

Congratulations! You're in! Within Viking Portal, you have access to online platforms.

Check under the Thor & Loki tabs to see what is available to you. Note that this list will change and grow as more online platforms are added. Check back under both tabs!

Under Manage your Account Settings, you will find options to change your OTP delivery method, identify what phone/email are on file for you, & more.

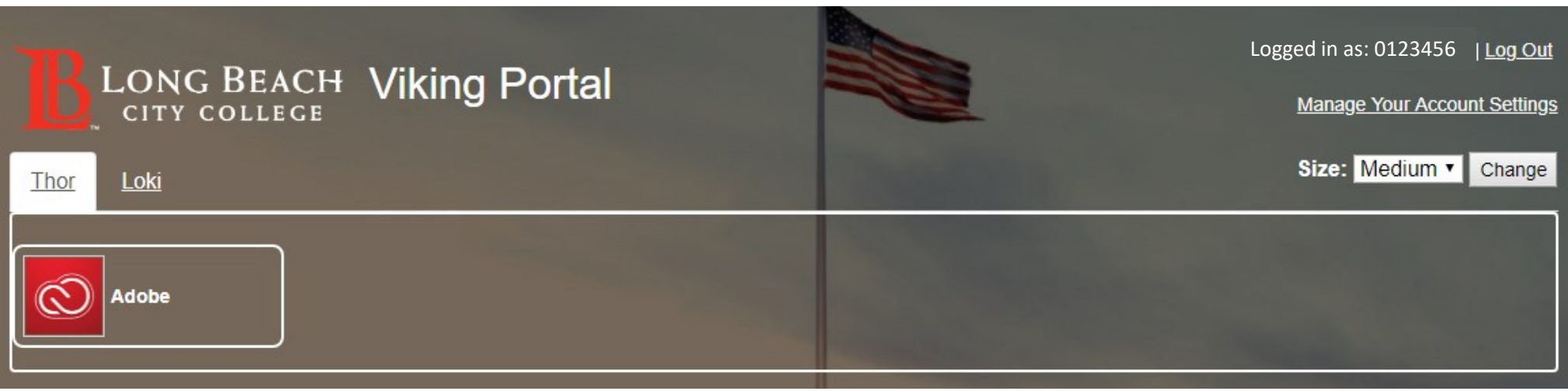

Quicklink to navigate back to Viking Portal:<https://portal.lbcc.edu/sso>

<span id="page-7-0"></span>Step 1: Go to<https://portal.lbcc.edu/sso> to access Viking Portal.

Step 2: Type in your Student Viking ID # and then click on New/Forgot Password.

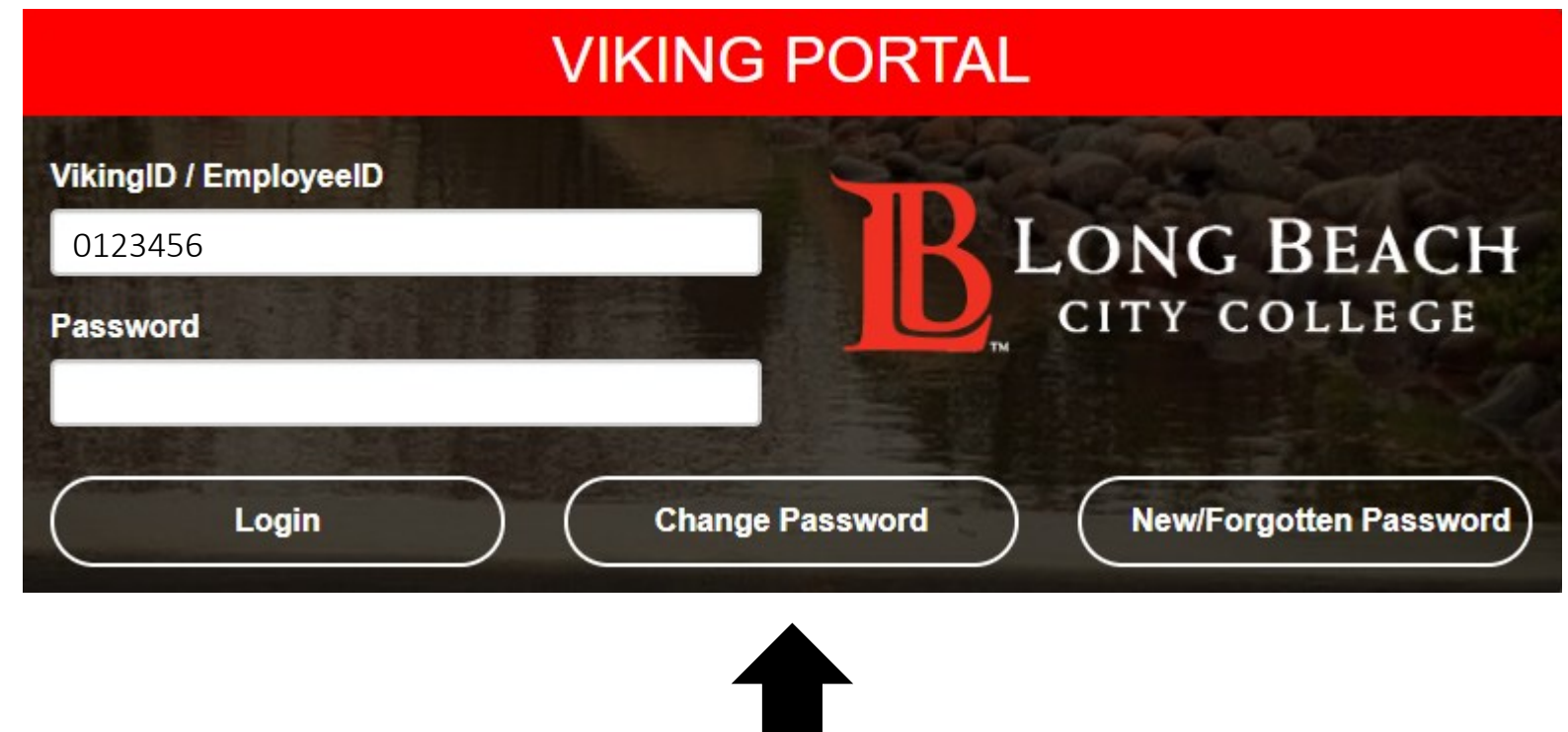

Step 3: Type in your current password.

Step 4: Click Continue

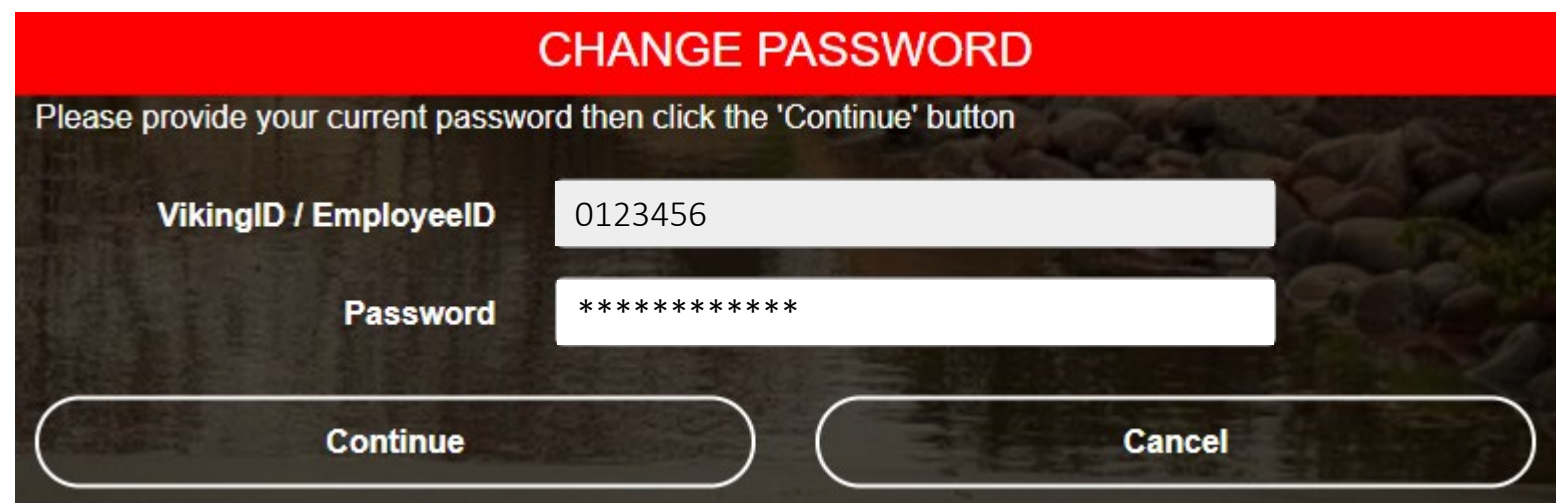

Step 3: Type your OTP

Step 4: click Continue.

the space provided.

A One Time Passcode (OTP) will be sent to you in the method noted on the screen. For this example, the OTP has been sent via email. You do have the choice to send your OTP in different methods (via text & phone call). To change where you access your OTP, click on **Problems with the OTP?** to locate your options.

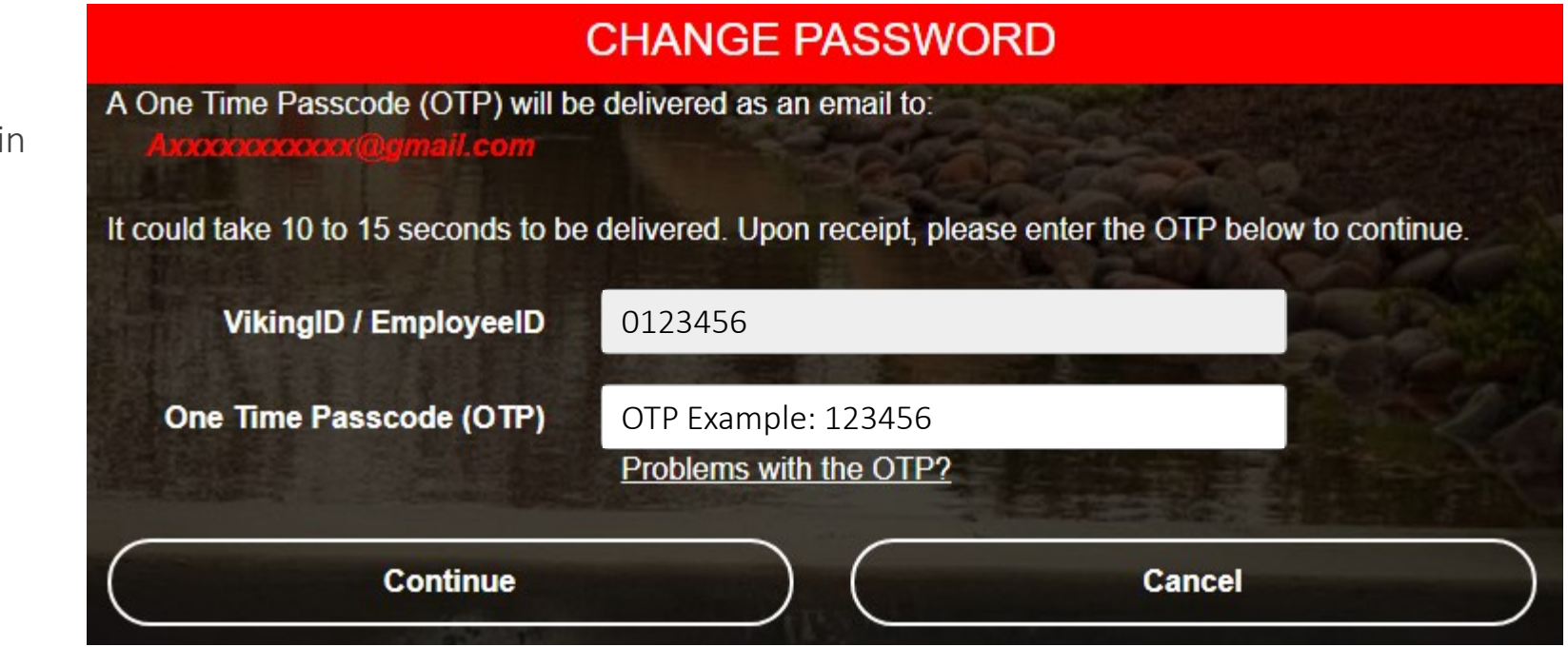

**Confirm Password** 

**Continue** 

Step 4: Create a password. Step 5: Confirm password. Step 6: Click Continue

Tip: Note the complexity rules. IITS suggests the use of passphrases for added security.

For example: *Afternoon Tea @ 4pm* 

#### **CHANGE PASSWORD** Please provide your new password, confirm it then click the 'Continue' button **Password Complexity Rules** Your new password must satisfy the following rules: • Must be at least 7 characters long • Must have at least 1 uppercase character • Must have at least 1 numeric character **VikingID / EmployeeID** 0123456 **New Password** \*\*\*\*\*\*\*\*\*\*\*\*\*\*\*

**Cancel** 

\*\*\*\*\*\*\*\*\*\*\*\*\*\*\*

#### CONGRATUATIONS! You have successfully reset your password.

#### As a friendly reminder, **NEVER** share your password with **anyone**.

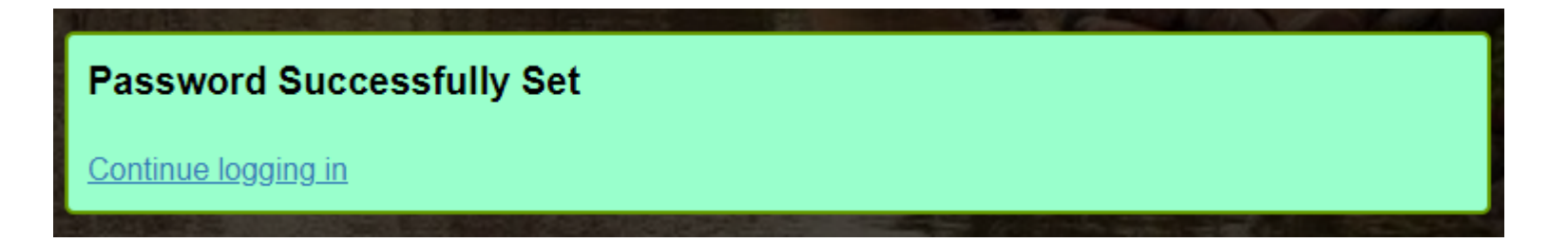

Quicklink to return to Viking Portal:<https://portal.lbcc.edu/sso>

Congratulations! You're in! Within Viking Portal, you have access to online platforms.

Check under the Thor & Loki tabs to see what is available to you. Note that this list will change and grow as more online platforms are added. Check back under both tabs!

Under Manage your Account Settings, you will find options to change your OTP delivery method, identify what phone/email are on file for you, & more.

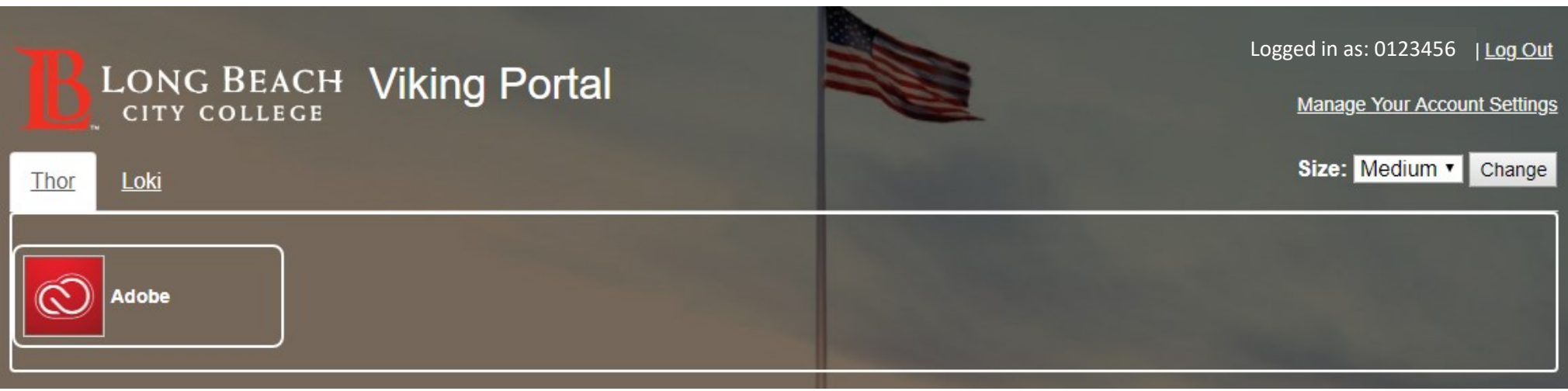

Quicklink to navigate back to Viking Portal:<https://portal.lbcc.edu/sso>

## <span id="page-13-0"></span>3. Login & Navigate Viking Portal

Step 1: Go to <https://portal.lbcc.edu/sso> to access Viking Portal.

Step 2: Type in your Student Viking ID # and Password. Click Login.

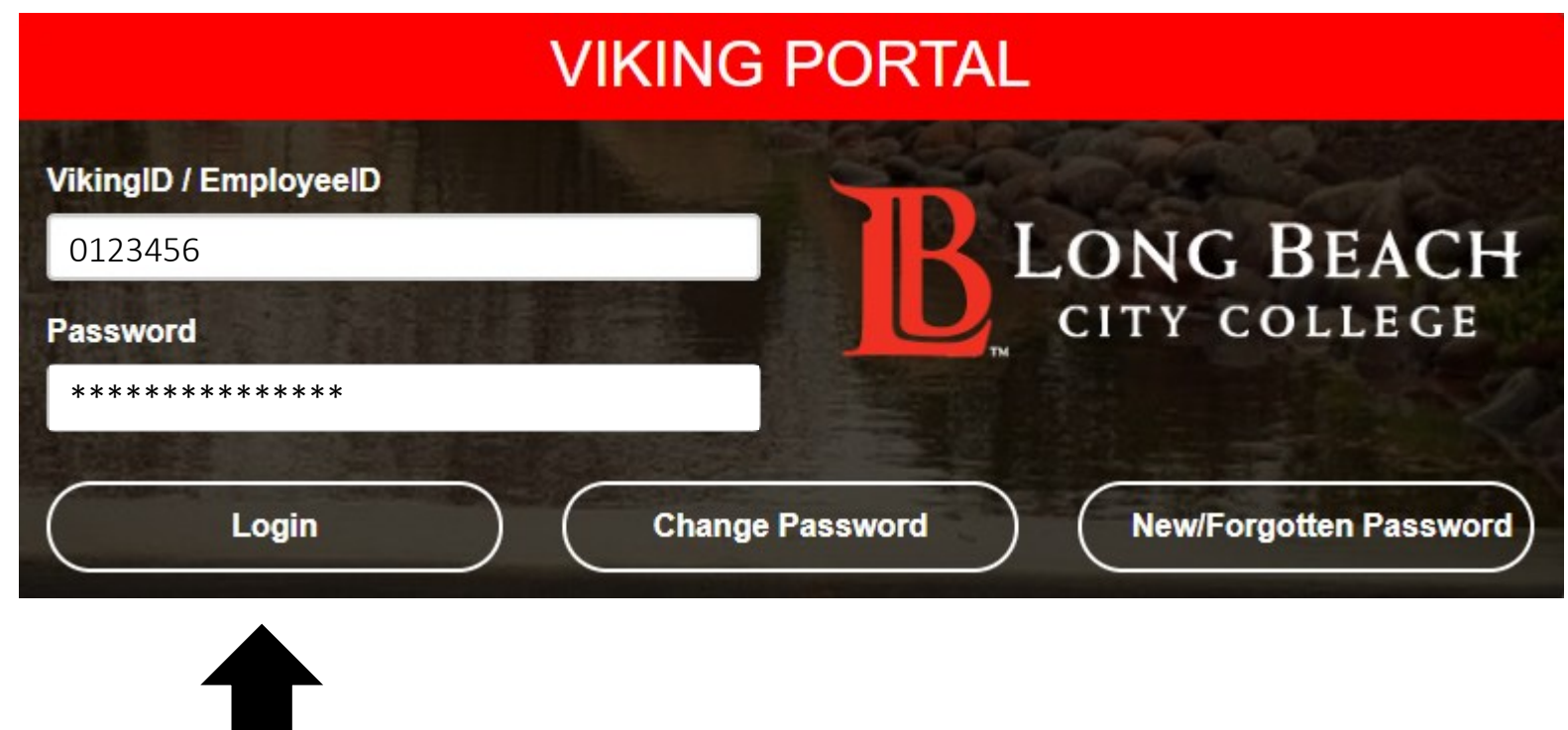

# 3. Login & Navigate Viking Portal

Congratulations! You're in! Within Viking Portal, you have access to online platforms.

Check under the Thor & Loki tabs to see what is available to you. Note that this list will change and grow as more online platforms are added. Check back under both tabs!

Under Manage your Account Settings, you will find options to change your OTP delivery method, identify what phone/email are on file for you, & more.

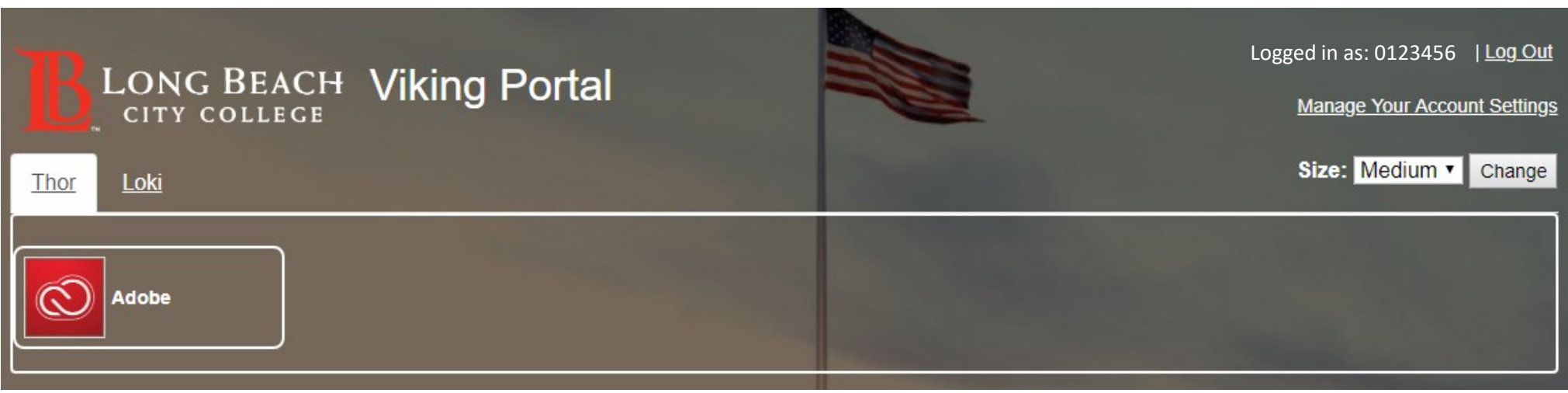

Quicklink to navigate back to Viking Portal:<https://portal.lbcc.edu/sso>